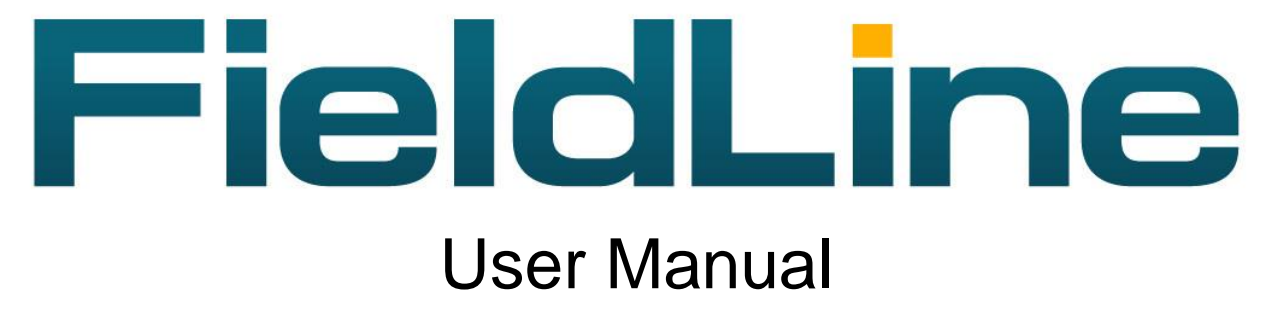

**Rev 4.0**

# <span id="page-1-0"></span>**Table of Contents**

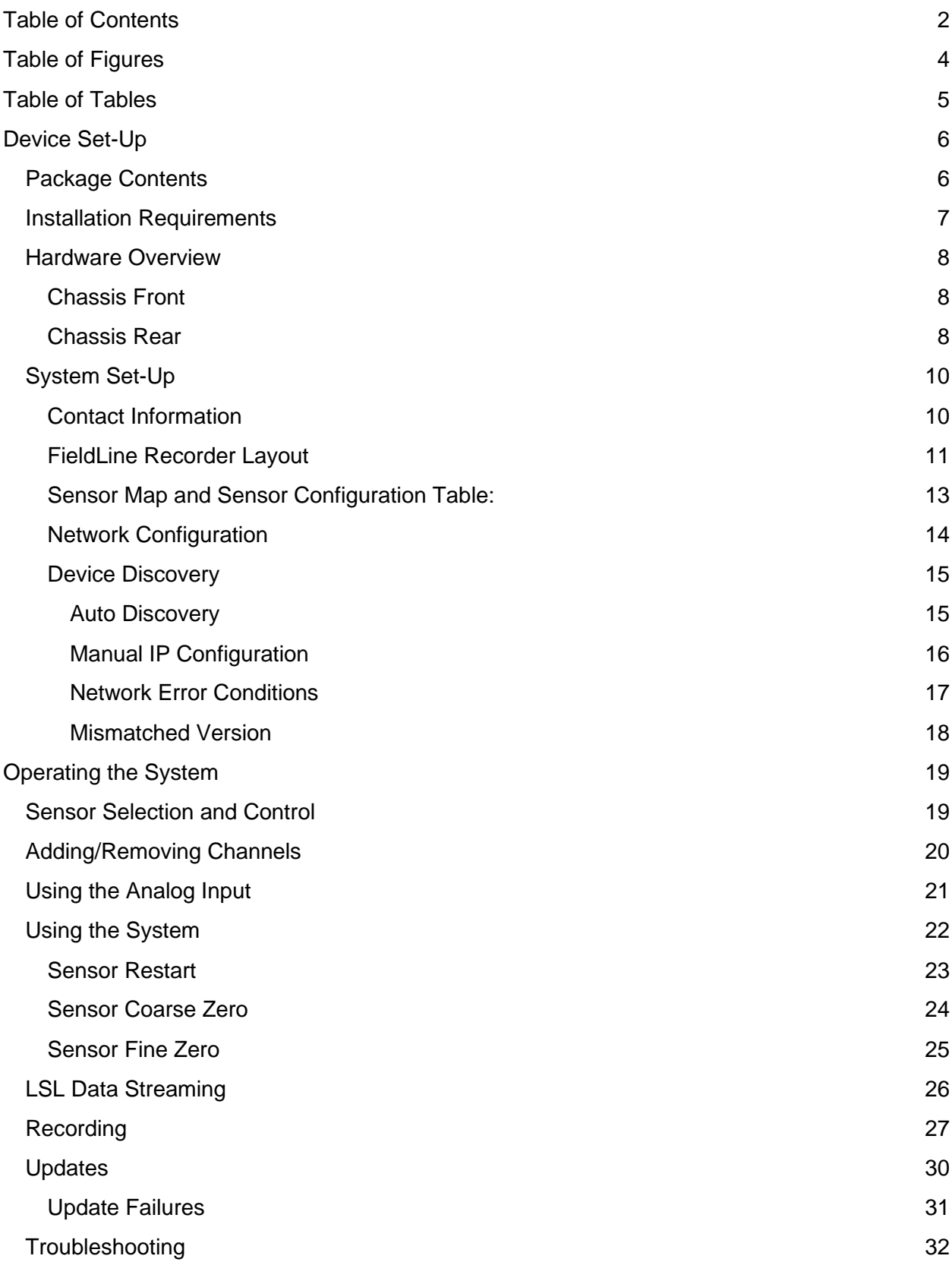

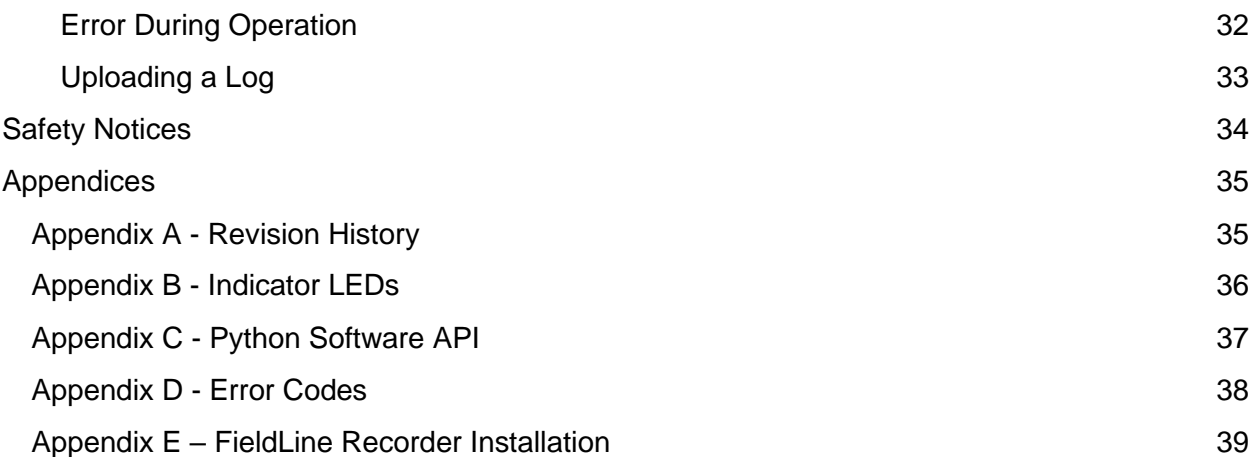

# <span id="page-3-0"></span>**Table of Figures**

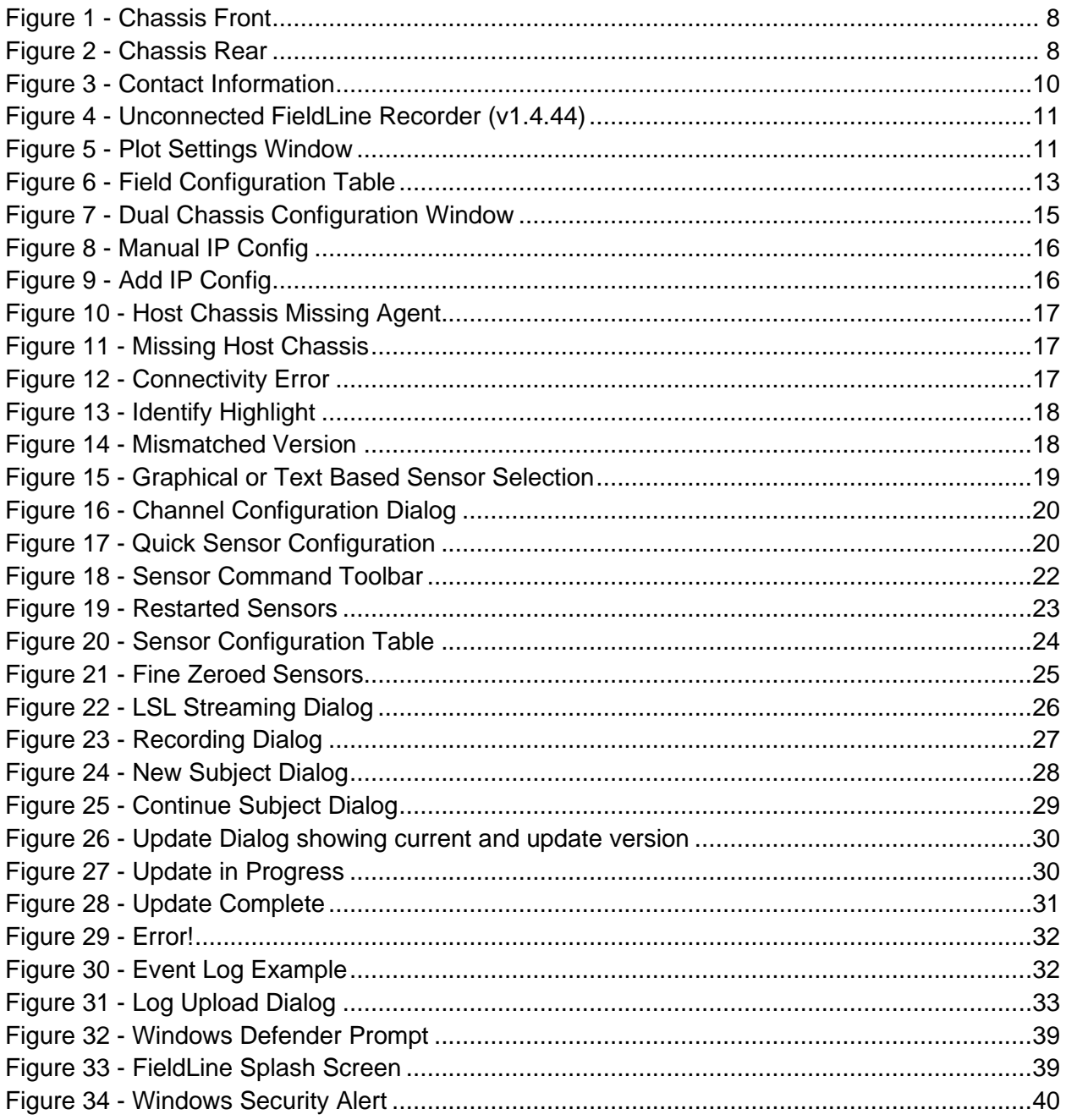

# <span id="page-4-0"></span>**Table of Tables**

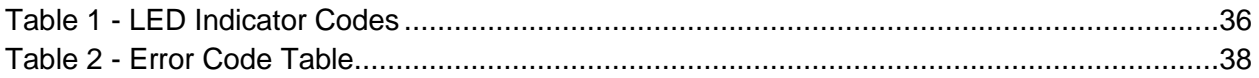

## <span id="page-5-0"></span>**Device Set-Up**

The following section will detail the items received and set up procedures for your new FieldLine Inc Optically Pumped Magnetometer (OPM) System.

## <span id="page-5-1"></span>Package Contents

Every FieldLine OPM System should arrive with the following contents:

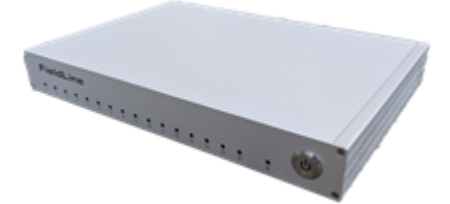

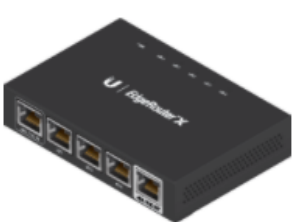

Chassis: Chassis Power Supply (18V, 8.06A):

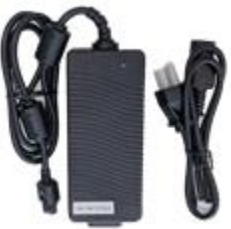

EdgeRouter X: EdgeRouter X Power Adapter (12V, 0.5A):

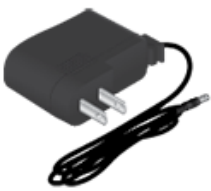

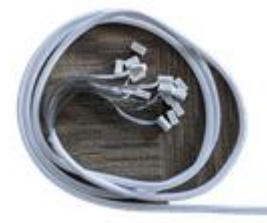

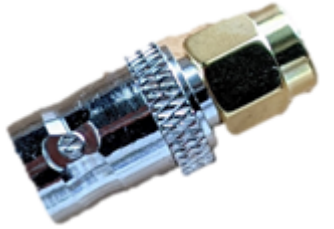

3.5" Floppy Instructional Disc: Ethernet Cable (6"):

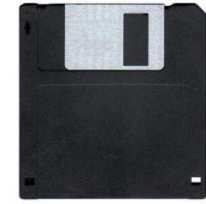

16 OPM Sensors: OPM Driver (5/64" Driver):

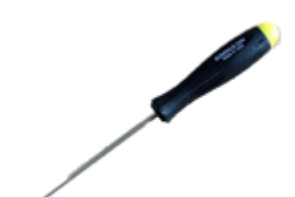

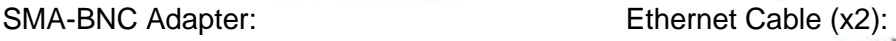

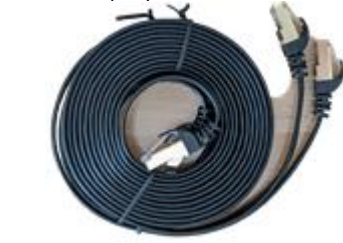

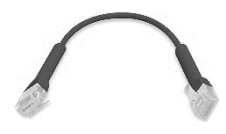

### <span id="page-6-0"></span>Installation Requirements

- The FieldLine OPM Chassis Power Supply requires 100-240 VAC (50-60Hz), 2.0 A
- The EdgeRouter X power adapter is compatible with 100-240 VAC (50-60Hz), 0.3A, but it additionally is designed to work with 24V passive Power over Ethernet (PoE) on the eth0/PoE In port, for compatible systems.
- The FieldLine OPM system does not need to be connected to an external network, however, updates are received via the internet and will need to be loaded onto the system locally when they are published. If the system is connected to the internet, it will be able to grab the updates seamlessly (when prompted by the user).
- The user may choose to use the system either with the included EdgeRouter X or by directly installing their chassis to their own network.

### <span id="page-7-0"></span>Hardware Overview

The below section will detail the hardware included with the FieldLine OPM System.

#### <span id="page-7-1"></span>*Chassis Front*

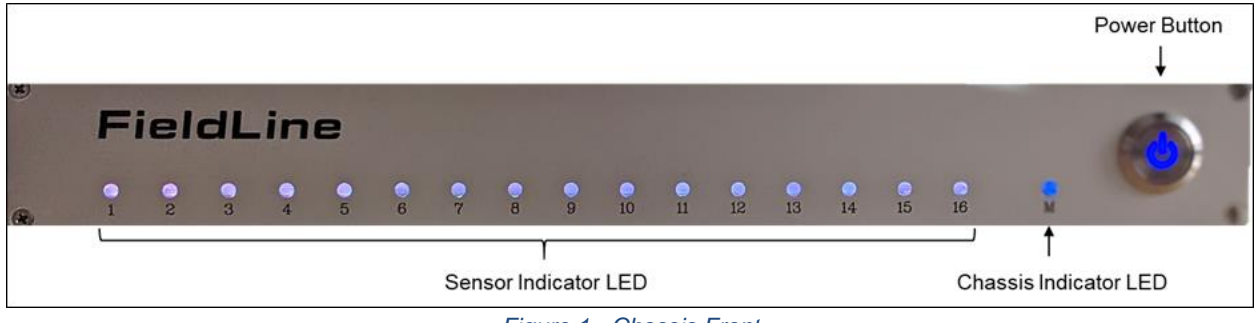

*Figure 1 - Chassis Front*

<span id="page-7-3"></span>The lights on the front from left to right:

- Indicator LED [Appendix B](#page-35-0) details the LED color code.
	- 1-16 for each Sensor
	- M for Chassis
- Power Button Illuminated blue when power is on. A quick press will turn the system on. Press and hold to power off.

#### <span id="page-7-2"></span>*Chassis Rear*

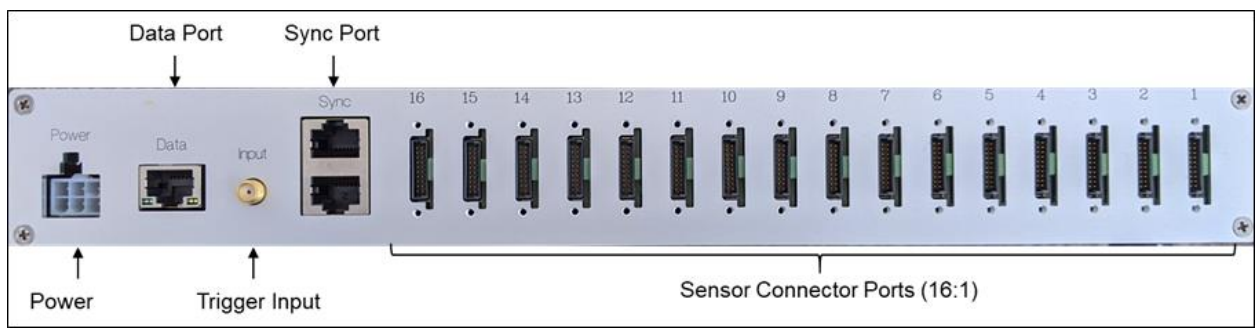

*Figure 2 - Chassis Rear*

<span id="page-7-4"></span>The connectors on the back from left to right:

- Power wall connector using the included power supply.
- Data ethernet connector for network connectivity.
- Input analog 5V input port for triggers.
- Sync used for Multi Chassis System. Chassis 0 will operate as the primary chassis and is determined by which chassis has a TOP sync port that is not populated. To connect multiple chassis, connect the bottom port of Chassis 0 with the top port of Chassis 1, bottom port of Chassis 1 to top port of Chassis 2, etc.

**NOTE:**

- The "Sync" port should not be connected to anything other than a FieldLine Chassis. However, if connected to a standard ethernet port no damage should occur.
- Sensor connectors From 1 to 16 sensor connectors depending on configuration. When installing a sensor, it is recommended to screw in the top connector until it makes a connection, then fully tighten the bottom, before finishing the top.

**CAUTION:** It is recommended that care is taken when installing sensors. Be sure of proper orientation (determined by the key on the sensor). Bent pins CAN happen and will prevent a sensor from properly operating.

**CAUTION:** Make sure both sides of the chassis have room to intake and exhaust air to manage heat.

## <span id="page-9-0"></span>System Set-Up

The following section will detail the necessary steps to start the FieldLine OPM System and discuss the general layout of the FieldLine Recorder. Please note that if the user desires, the entire FieldLine OPM System can be operated via a Python API. Details in [Appendix C.](#page-36-0)

Download the latest version of the FieldLine Recorder at<https://download.fieldlineinc.com/>

**NOTE:** When first installing the latest version of the FieldLine Recorder on a Windows OS, the Windows Firewall will force the user to go through several prompts. See [Appendix E](#page-37-2) for information on how to install the GUI. If the incorrect prompts are selected issues with updates may occur.

#### <span id="page-9-1"></span>*Contact Information*

When opening the FieldLine Recorder for the first time the user will be prompted to fill the information seen in [Figure 3.](#page-9-2)

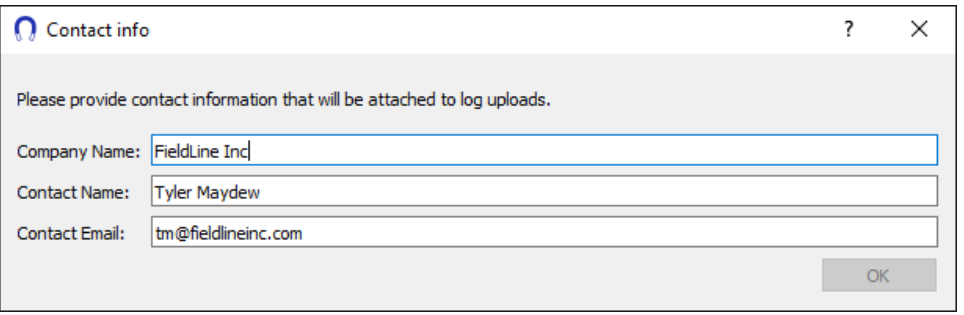

*Figure 3 - Contact Information*

<span id="page-9-2"></span>When a user uploads an error log this contact information will be automatically populated and will help FieldLine provide a quicker response. This information will only need to be filled in once. To access the "Contact Info" window and make changes go to Settings -> Update Contact.

#### <span id="page-10-0"></span>*FieldLine Recorder Layout*

The following section will walk the user through the layout of the FieldLine Recorder. Below is the latest FieldLine Recorder (v.1.4.44) in the "unconnected" state [\(Figure 4\)](#page-10-1).

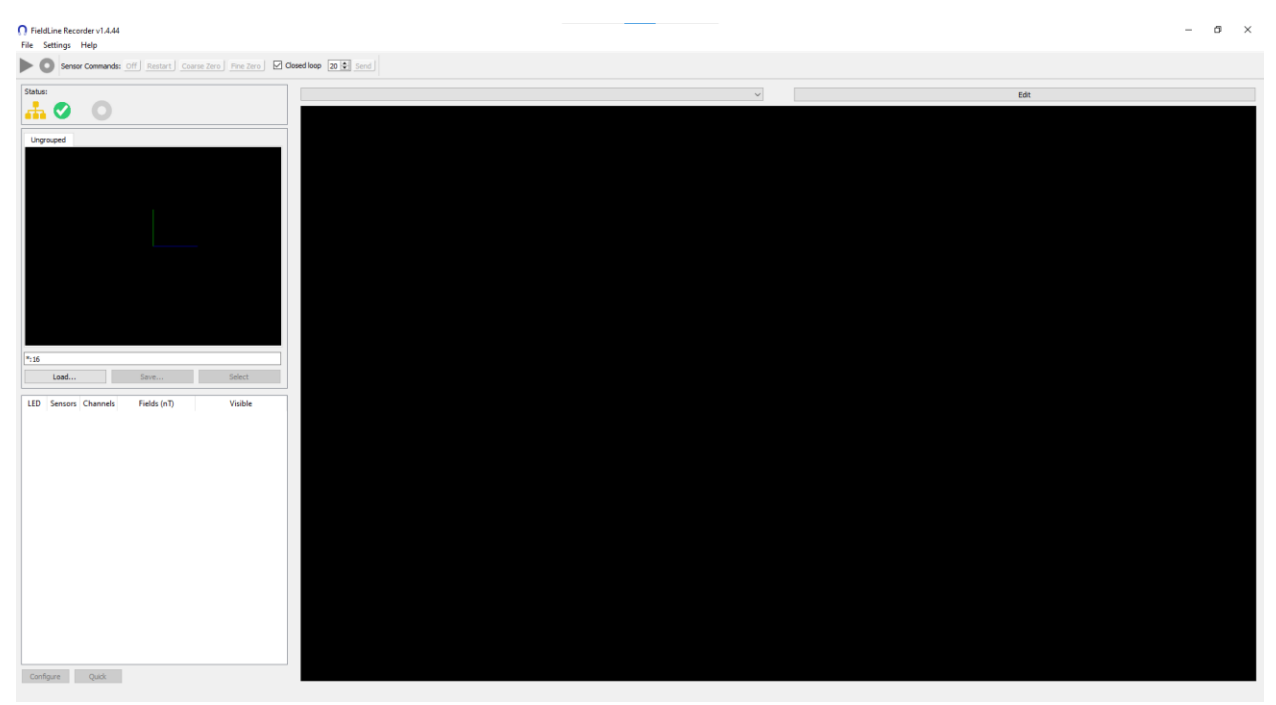

*Figure 4 - Unconnected FieldLine Recorder (v1.4.44)*

<span id="page-10-1"></span>In the File menu there are the following options:

- Open File: You can load a previously saved .fif file and replay it.
- Close File: This option stops the current file from being replayed.
- Play/Pause: Starts the data stream or pauses it.
- Record: Opens the Recording Prompt.
- Copy Fields: Will place the displayed field data in the user's clipboard as comma separated values.
- Exit: Will close the program

In the Settings menu there are the following options:

- Configure Chassis: Opens the Configure Chassis window. See [Device Discovery](#page-14-0) for more detail.
- <span id="page-10-2"></span>● Plot Settings: Opens the Global Plot Settings window. This window will allow the user to adjust how many seconds are displayed.

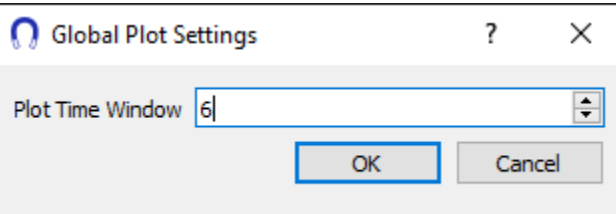

*Figure 5 - Plot Settings Window*

- Sensor Geometry: COMING SOON.
- LSL Streaming: Initiates LSL Data Streaming. See [LSL Data Streaming.](#page-24-2)
- Update Contact: Allows users to update contact details.
- • [Updates](#page-29-0): Opens the Updates dialog box. See Updates section for more detail.

In the Help menu there are the following options:

- About…: Gives the latest information about the FieldLine Recorder.
- Event Log: Opens the Event Log Window
- Upload Logs: Opens the Initiate log upload dialog box. See [Troubleshooting](#page-31-0) for more details.

#### <span id="page-12-0"></span>*Sensor Map and Sensor Configuration Table:*

The below image highlights the left-hand side of the FieldLine Recorder. Note that [Figure 6](#page-12-1) below is in the "Fine Zeroed" state. More detailed explanation of the system operation is included in the *[Operating the System](#page-18-0)* section.

<span id="page-12-1"></span>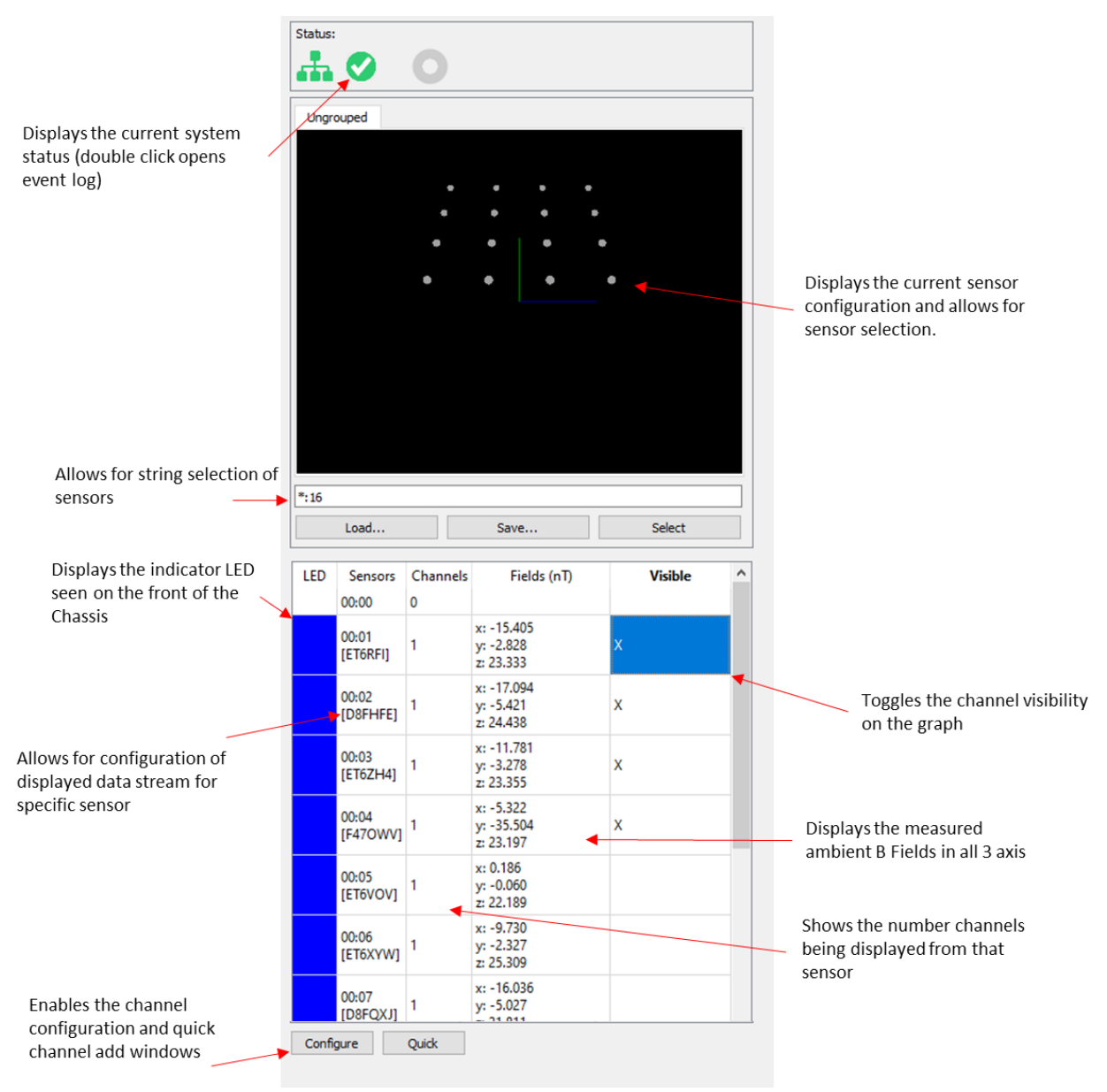

*Figure 6 - Field Configuration Table*

#### <span id="page-13-0"></span>*Network Configuration*

The FieldLine OPM System transfers its data over ethernet. The system DOES NOT need to be connected to the internet. Depending on the user's preference, the system can be plugged directly into a local area network, or it can be connected using the included EdgeRouter X (or any other router possessing a DHCP server). Note the EdgeRouter X is set up at FieldLine to operate on the 192.168.2.x subnet. If the user would like to change these settings, please visit www.ubnt.com/qsg/er-x for more information.

If a device should have a fixed IP address, then the network administrator should assign a static IP address to the device through DHCP using the MAC address. The MAC address will be found via a sticker affixed to the rear of the Chassis. Please contact FieldLine for assistance in determining the system MAC address.

The system uses automatic device discovery for devices on the local subnet. If the user requires manually adding a system, see the [Manual IP Configuration.](#page-15-0)

- 1. If using a local area network, simply plug the chassis into the wall and continue to the Device Discovery Section.
- 2. If using the EdgeRouter X, install the ethernet cable connected to the User Computer to port eth1 on the router. Install the cable connected to the Data port on the chassis to eth2. If additional chassis are present, please use ports eth3, and eth4 as well. An ethernet switch can be utilized for larger systems.
	- a. If the user wants to have their EdgeRouter X connected to the internet, please insert a network cable in port eth0.

#### <span id="page-14-0"></span>*Device Discovery*

#### <span id="page-14-1"></span>Auto Discovery

To connect to FieldLine Magnetometers, from the menu bar select *Settings - Configure Chassis*. This will open a dialog [\(Figure 7\)](#page-14-2) showing all the discovered devices on the local network.

Systems will be grouped by the primary device they are connected to. Notice 172.16.5.167:7777 is connected to 172.16.5.146:7777 in the below figure and shows (2/2). Whereas 172.16.5.147 and 172.16.5.166 are not connected and show (1/1). Select the desired device and hit "ok."

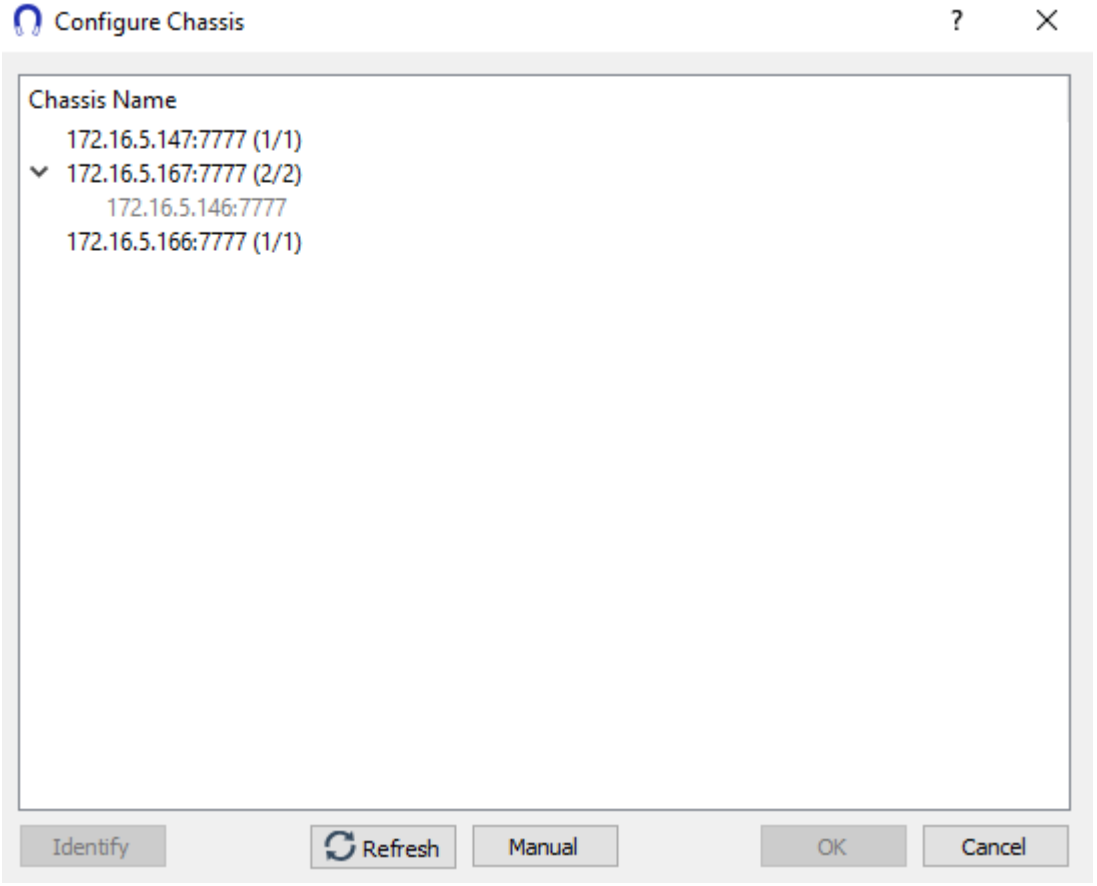

<span id="page-14-2"></span>*Figure 7 - Dual Chassis Configuration Window*

<span id="page-15-0"></span>Manual IP Configuration

Manual IP configuration may be required in certain network configurations (i.e., chassis is located on a separate subnet and auto discovery is unable to detect it). To manually connect to a FieldLine OPM System, select Manual in the Configure Chassis dialog box. This will open the Manual IP config box seen in [Figure 8:](#page-15-1)

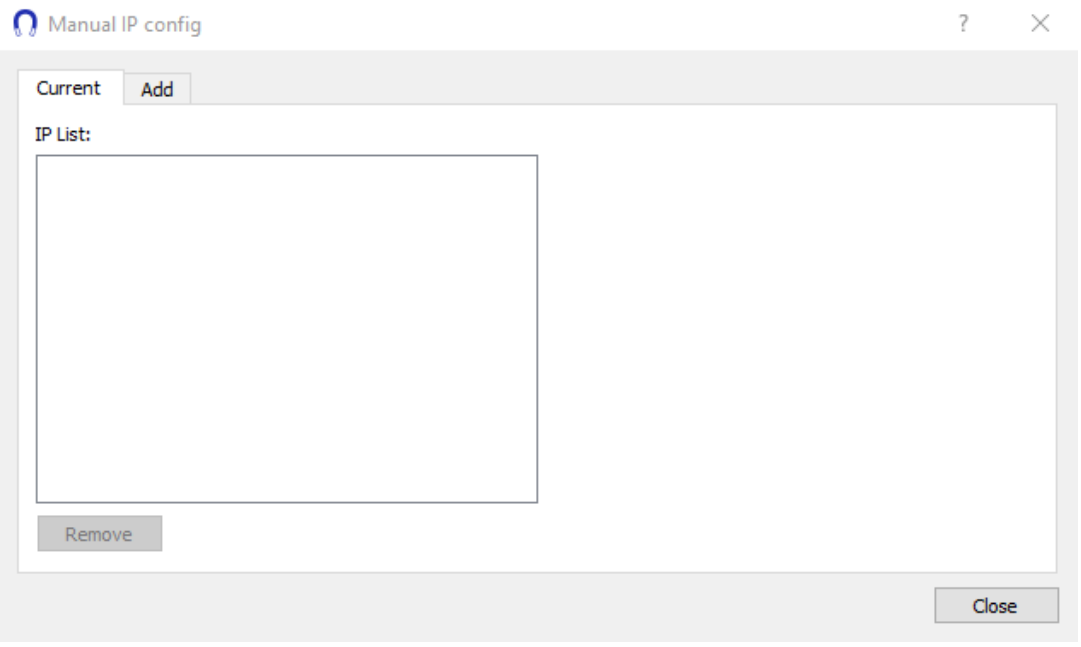

*Figure 8 - Manual IP Config*

<span id="page-15-1"></span>Toggle over to the Add tab and enter the IP address of the chassis to be added [\(Figure 9\)](#page-15-2).

<span id="page-15-2"></span>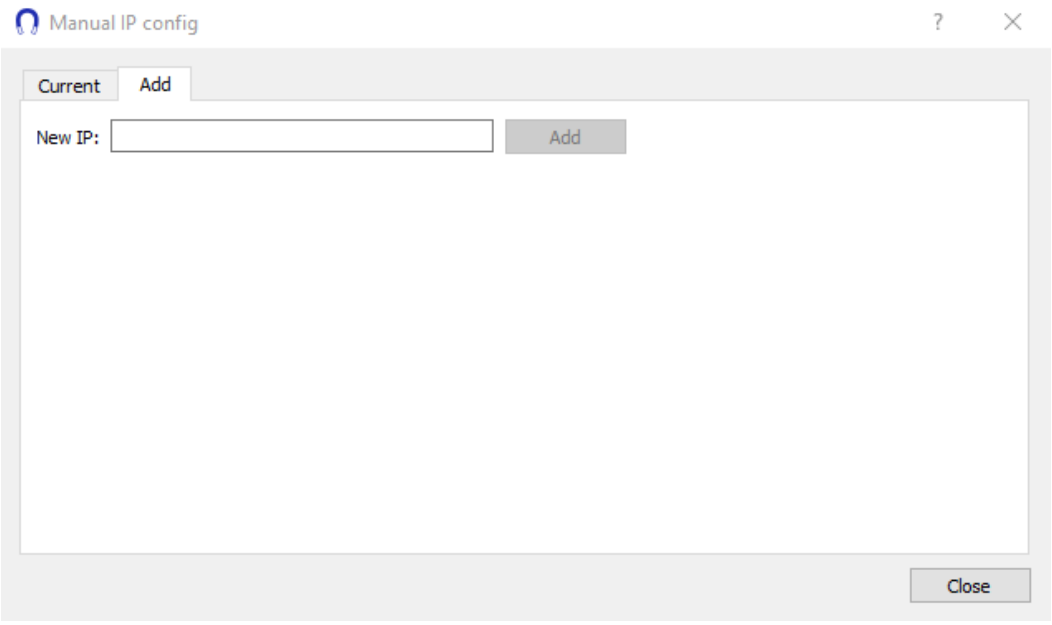

*Figure 9 - Add IP Config*

<span id="page-16-0"></span>Network Error Conditions

Any Host Chassis will indicate if it is missing secondary Agent Chassis. An agent without a host device will show in a Floating category. If either case occurs, verify wiring and network connectivity.

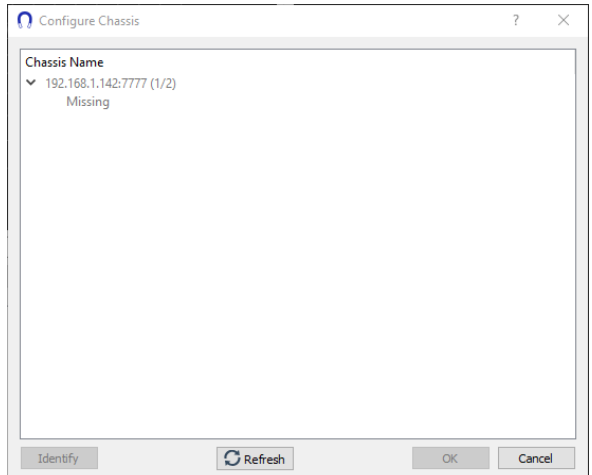

*Figure 10 - Host Chassis Missing Agent*

<span id="page-16-1"></span>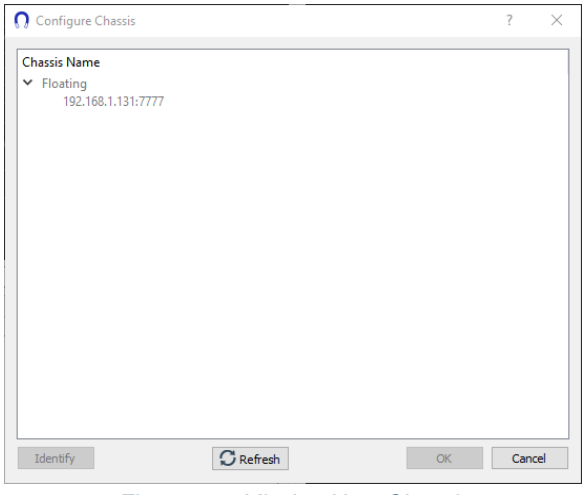

*Figure 11 - Missing Host Chassis*

<span id="page-16-3"></span><span id="page-16-2"></span>[Figure 12](#page-16-3) displays a Disconnect window which will automatically show up in the event of a network interruption between the GUI and connected system.

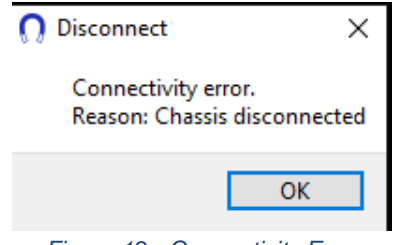

*Figure 12 - Connectivity Error*

When a system is selected, the *Identify* button becomes selectable. Pressing this button will cause the chassis LEDs on the selected system to blink yellow to allow for quick visual identification of which system the GUI will connect to.

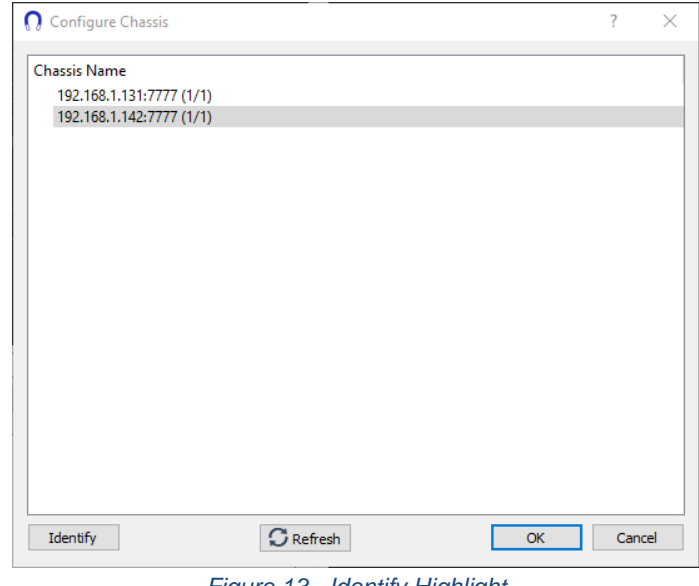

*Figure 13 - Identify Highlight*

<span id="page-17-1"></span><span id="page-17-0"></span>Mismatched Version

If upon connection the user has two (or more) chassis with mismatched versions a pop up as seen in [Figure 14](#page-17-2) will appear:

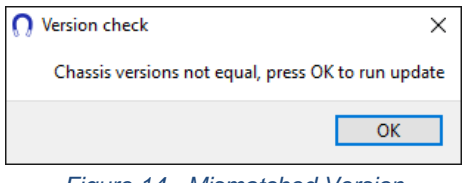

*Figure 14 - Mismatched Version*

<span id="page-17-2"></span>To continue the user must update their system. See the [Updates](#page-29-0) section for more details.

## <span id="page-18-0"></span>**Operating the System**

The following section will detail how to use the FieldLine OPM System to collect magnetometer data.

## <span id="page-18-1"></span>Sensor Selection and Control

Sensors can be selected manually from the sensor map or using the sensor selection text box (highlighted in red in [Figure 15\)](#page-18-2). To select a sensor using the selection box, simply click with the mouse. To deselect, hold the SHIFT key and select the sensor you want to deselect.

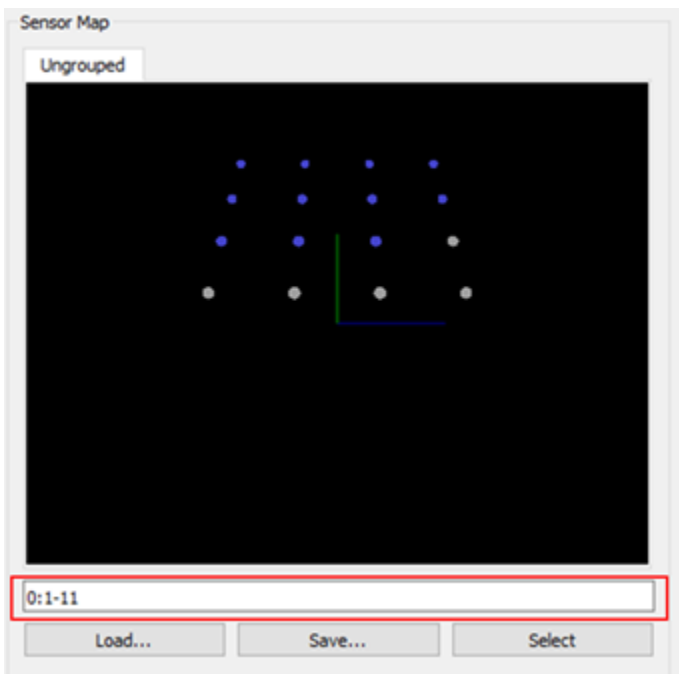

*Figure 15 - Graphical or Text Based Sensor Selection*

<span id="page-18-2"></span>The sensor selection text box takes input of the format *<chassis list/range>:<sensor list/range>;<chassis list/range>:<sensor list/range>*. Lists are of the format X, Y, Z and ranges are of the format X-Y. The \* character can also be used as a wildcard. Combinations of lists and ranges can be used as well. The following list provides some examples of valid selections.

- *\*:\** 

Will select every available sensor and chassis

- *0:1-16*

On chassis 0, sensors 1 through 16

- *0,1:1-4,6,8*

On chassis 0 and 1, sensors 1 through 4 as well as 6 and 8

- 0:\*;1:5

On chassis 0 all sensors and chassis 1 sensor 5 only

Sensor selection strings can be saved using the *Save…* button and then later restored using the *Load…* button.

## <span id="page-19-0"></span>Adding/Removing Channels

Channels can be added on a per sensor basis or to all sensors at once. Double clicking on the sensor name in the Sensors column in the Sensor Configuration Table will bring up the channel configuration dialog [\(Figure 16\)](#page-19-1).

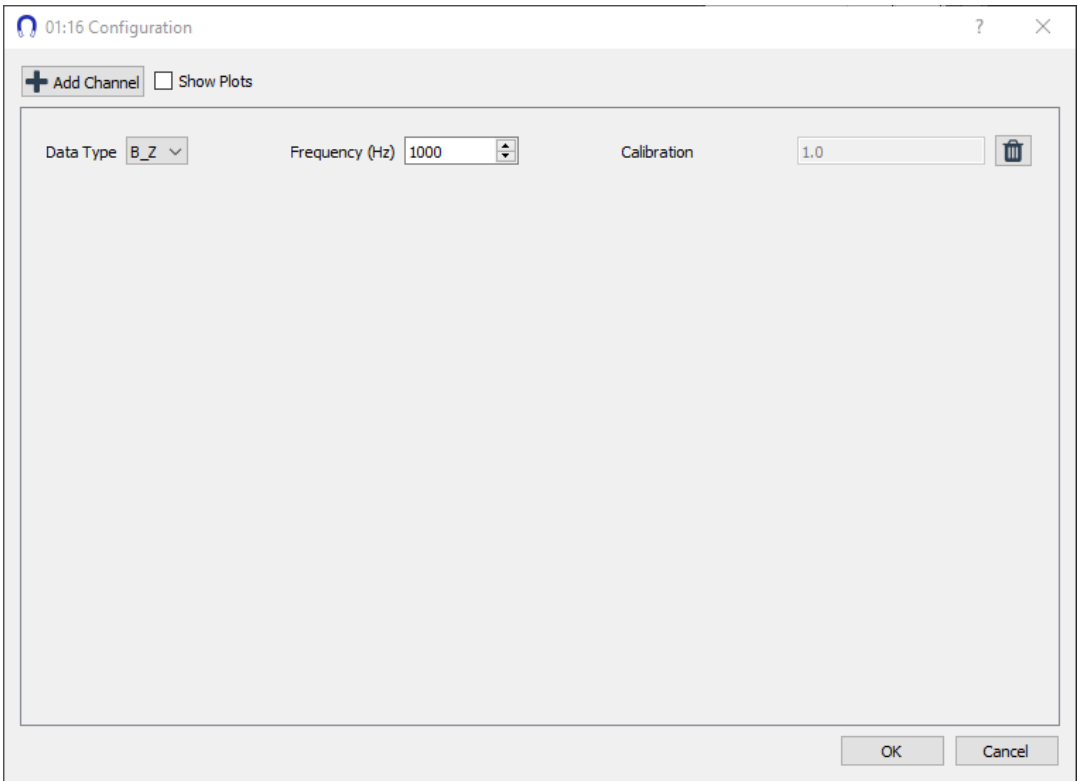

*Figure 16 - Channel Configuration Dialog*

<span id="page-19-1"></span>Currently, the only channel available to add is B\_Z, which is the magnetometer output in the direction normal to the sensor tip in Tesla at a sample frequency of 1 kHz. Pressing the trash icon removes the channel. By checking the *Show Plots* checkbox, the channels will automatically begin graphing after they have been added.

<span id="page-19-2"></span>If the same channel is to be added or removed for all sensors, the Quick sensor configuration dialog can be used, by pressing the *Quick* button on the Sensor Configuration Table.

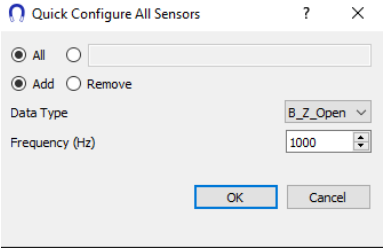

*Figure 17 - Quick Sensor Configuration*

As with the single sensor channel configuration, only B\_Z at 1KHz is selectable. Note that only Fine Zeroed channels will be added.

By selecting the *Remove* radio button, the specified channel will be removed from all the identified sensors. If the user wants to selectively remove channels, the top box can be used to identify which are to be added/removed using the same format as the sensor selection box.

## <span id="page-20-0"></span>Using the Analog Input

Every FieldLine system comes included with an Analog Input for a trigger signal from 0-5V. To access this trigger, open the Sensor Selection dialog at 00:00, and enable Analog In. This will begin streaming the data being received on the SMA input jack.

#### <span id="page-21-0"></span>Using the System

Once a sensor selection has been made, the sensor command toolbar can be used to start/stop/zero the sensors.

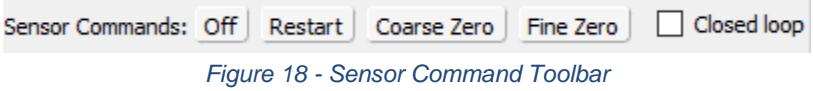

the contract of the contract of the contract of the contract of the contract of

<span id="page-21-1"></span>The first step to running the system is to verify that the sensors are in a magnetically shielded area. The sensors can be "Restarted" (hit the Restart button outside of a shield), however, they will not be able to Coarse or Fine Zero in an environment with such large external fields.

Additionally, hitting either the Coarse Zero or Fine Zero button will not perform any actions if the sensors have not been restarted. Likewise, sensors must be Coarse Zeroed before they can be Fine Zeroed.

#### <span id="page-22-0"></span>*Sensor Restart*

After verifying the placement, the sensors can be restarted. This is done by hitting the "Restart" button seen in the sensor command toolbar figure. Any combination of sensors can be restarted at once.

After hitting the "Restart" button the sensors will begin initializing (the "green check" will become an ("orange exclamation point"). They will go through several indicator stages as detailed in [Appendix B](#page-35-0).

The User will know the sensors have finished initializing and are ready to zero once they are solid green and the green check mark has returned. This will be reflected by the indicator lights, and in the GUI as seen in [Figure 19:](#page-22-1)

<span id="page-22-1"></span>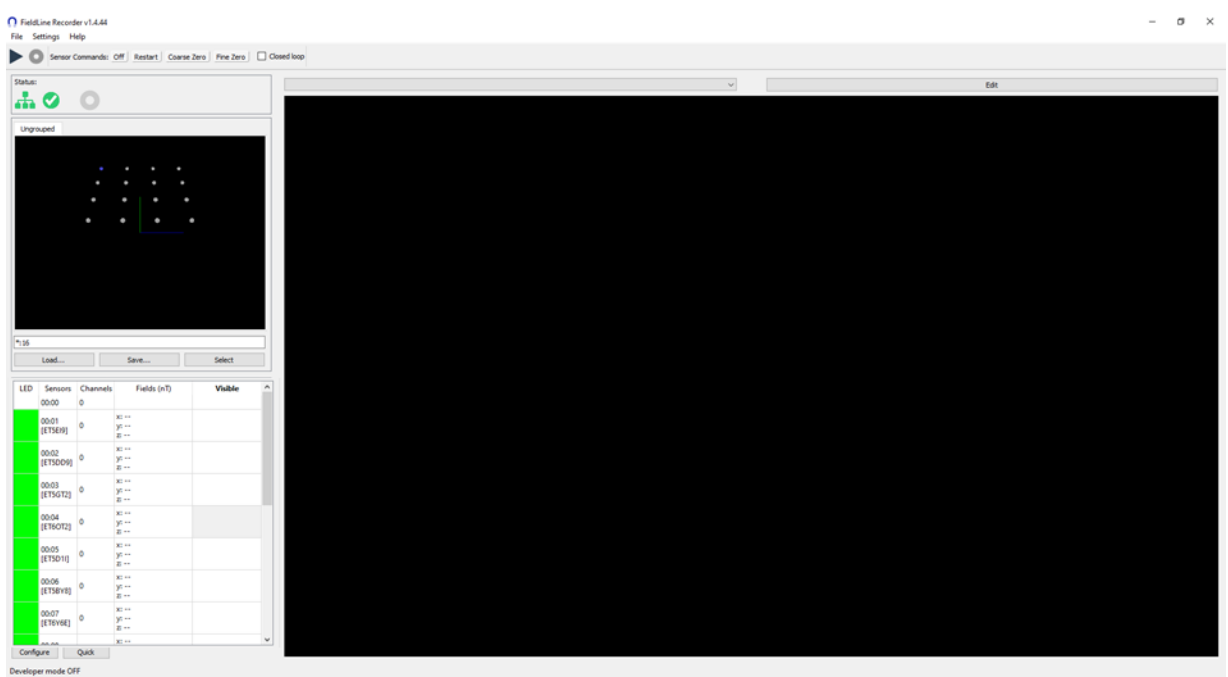

*Figure 19 - Restarted Sensors*

#### <span id="page-23-0"></span>*Sensor Coarse Zero*

After the sensors have been restarted, they can be coarse zeroed. This step is necessary for the system to get the internal offset fields in an appropriate range for operation. The indicator LEDs will blink "light blue" during coarse zero, and when complete will display the initial zeroed fields.

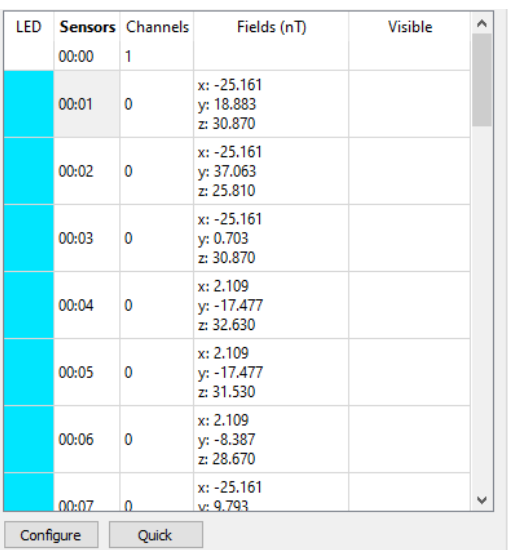

See a close up of the Sensor Configuration Table following a coarse zero in [Figure 20:](#page-23-1)

*Figure 20 - Sensor Configuration Table*

<span id="page-23-1"></span>**NOTE:** If the user wants to save the offset fields they can go to Settings -> Copy Fields and this will place a comma separated list of values on the computer's clip board.

**NOTE:** If any of the field values are egregiously high (i.e. >150nT) there has likely been an issue either in the Field Zero-Ing or that there are magnetic gradients too large to compensate for. Please attempt the Coarse Zero again, or if the problem persists, contact FieldLine Support.

**NOTE:** The user will not be able to stream any data (except the ADC trigger) during the restart and coarse zero process.

#### <span id="page-24-0"></span>*Sensor Fine Zero*

Finally, after Coarse Zeroing the User can select fine zero. This will result in [Figure 21](#page-24-1) and will enable the Bz – Open channel on all sensors that have been zeroed.

FieldLine recommends users to operate the system in the "Closed Loop" configuration. Check the "closed loop" box and the sensors will begin to actively compensate for the magnetic field in the Z direction. The displayed channel will change to "Bz Closed."

| LED |           | Sensors Channels | Fields (nT)                              | <b>Visible</b> | ∧ |
|-----|-----------|------------------|------------------------------------------|----------------|---|
|     | 00:00     | 1                |                                          |                |   |
|     | 00:01     | 1                | $x: -28,443$<br>y: 11.811<br>z: 30.879   |                |   |
|     | 00:02     | 1                | x: -31.497<br>y: 40.244<br>z: 25.703     |                |   |
|     | 00:03     | 1                | $x: -19.180$<br>$y: -7.396$<br>z: 30.914 |                |   |
|     | 00:04     | 1                | x: 1.073<br>$y: -6.824$<br>z: 32.630     |                |   |
|     | 00:05     | 1                | x: 0.045<br>y: -7.790<br>z: 31.508       |                |   |
|     | 00:06     | 1                | $x: -2.036$<br>$y: -9.684$<br>z: 28.519  |                |   |
|     | 00:07     |                  | $x: -5.499$<br>v: 7.375                  |                |   |
|     | Configure | Quick            |                                          |                |   |

<span id="page-24-2"></span>*Figure 21 - Fine Zeroed Sensors*

<span id="page-24-1"></span>**NOTE:** If the user wants to save the offset fields they can go to Settings -> Copy Fields and this will place a comma separated list of values on the computer's clip board.

**NOTE:** If the sensors are removed from the magnetically shielded environment, they will need to be re-zeroed and the results displayed WILL not be correct.

## <span id="page-25-0"></span>**LSL Data Streaming**

The FieldLine Recorder supports streaming data in the LSL (Lab Streaming Layer) format. To initiate go to Settings -> LSL Streaming. This will bring up [Figure 22.](#page-25-1) Once the user hits start the dialog will display the number of active channels. To view the LSL channels, you must have a compatible LSL viewer and connect to the FieldLineStream name.

<span id="page-25-1"></span>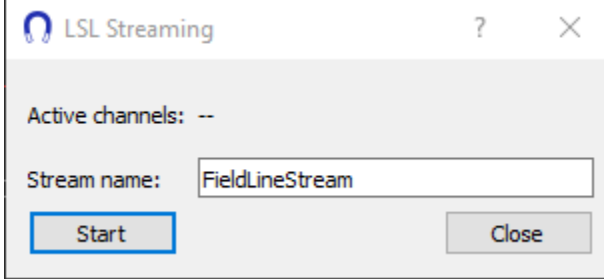

*Figure 22 - LSL Streaming Dialog*

### <span id="page-26-0"></span>Recording

While data is streaming (the "Play" button has been pressed and at least one channel has been turned on), pressing the record icon on the menu bar will pop up the recording dialog [\(Figure 23\)](#page-26-1).

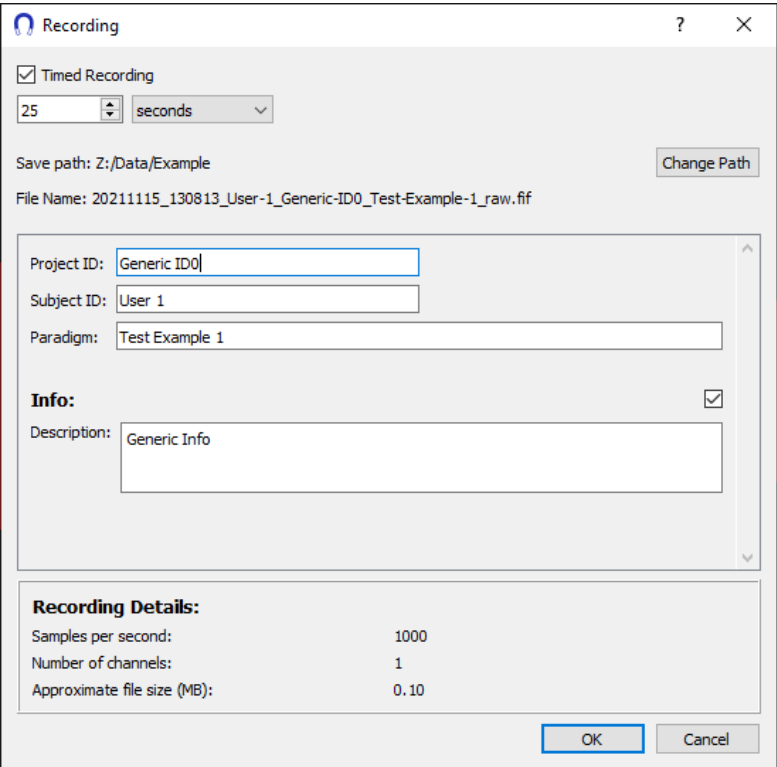

*Figure 23 - Recording Dialog*

<span id="page-26-1"></span>A recording can either be timed or manual. To specify a manual recording do not check the "Timed Recording" box. To stop a manual recording simply hit the red record button again. When starting a manual recording an estimated file size cannot be calculated. Please note that FIF files have a 2 GB limit.

Timed recordings can be specified in seconds, minutes, or samples. Based on the sample frequency and number of channels running, an approximate file size is calculated. Additionally, a miscellaneous info field can be used to store relevant information about the current recording.

FieldLine has introduced a specific naming scheme for recordings. The user must pick a top-level folder for the data, and then fill out a Project ID, Subject ID, and Paradigm. The files will then appear in a folder directory in the style of:

../{Project ID}/{YYYY/MM/DD}/{Subject ID}/{File Name}.fif

In the example shown in [Figure 23,](#page-26-1) the file would appear at the following path:

#### ../Generic ID0/20211115/User 1/20211115\_130813\_User-1\_Generic-ID0\_Test-Example-1\_raw.fif

After completing a recording, if the user wants to perform another recording the [Figure 24](#page-27-0) will appear in the red record button is clicked.

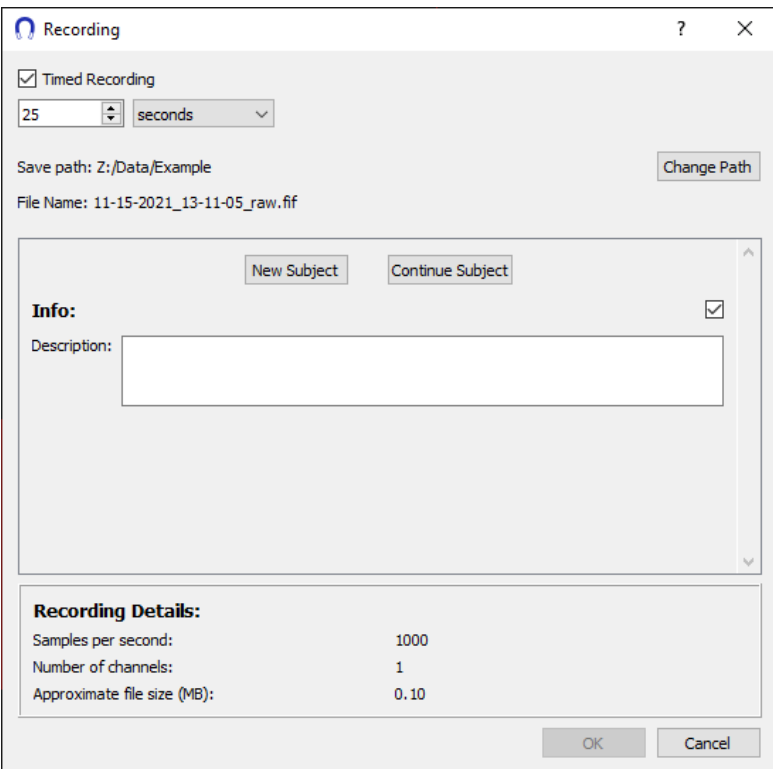

*Figure 24 - New Subject Dialog*

<span id="page-27-0"></span>If the user selects new subject the recording dialog box seen in [Figure 23](#page-26-1) will appear again. If the user selects continue subject [Figure 25](#page-28-0) will appear. Note that the user must change the "Paradigm" to be unique. The recorder will not allow for two paradigms of the same name. After selecting record, the file will be saved in the same directory structure as the previous file.

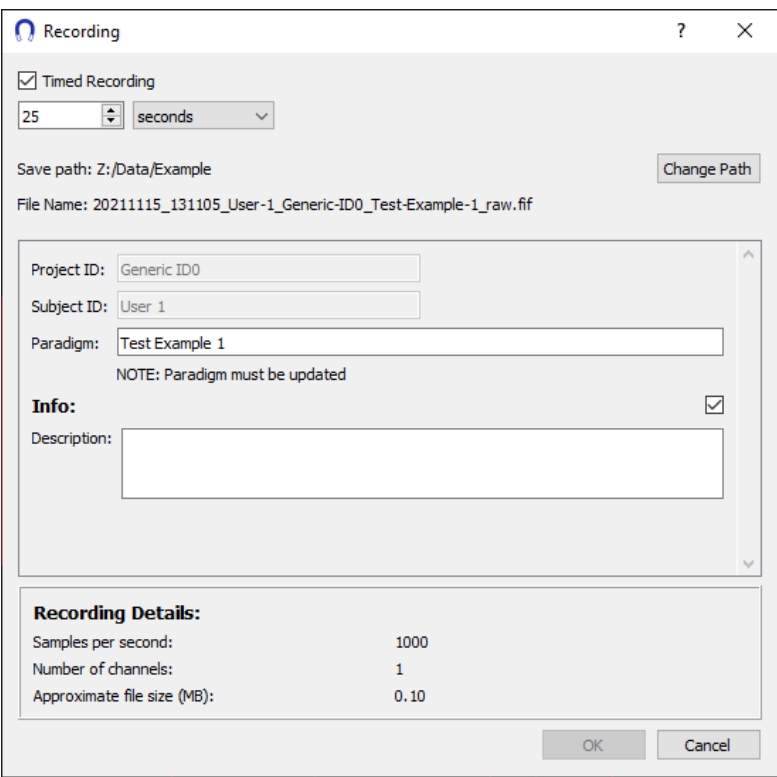

<span id="page-28-0"></span>*Figure 25 - Continue Subject Dialog*

### <span id="page-29-0"></span>**Updates**

FieldLine Recorder updates should be downloaded from the web [\(https://download.fieldlineinc.com\)](https://download.fieldlineinc.com/). When updates are available for connected devices, the

update icon will appear on the menu bar. Clicking the update icon or going to Settings -*Updates* will open the update dialog [\(Figure 26\)](#page-29-1). The dialog shows the version currently running on the device(s) as well as the update version available. If the user does not have internet connectivity, please select the "Use local update file" check box. Proceed to reach out to [support@fieldlineinc.com](mailto:support@fieldlineinc.com) to acquire the local update file.

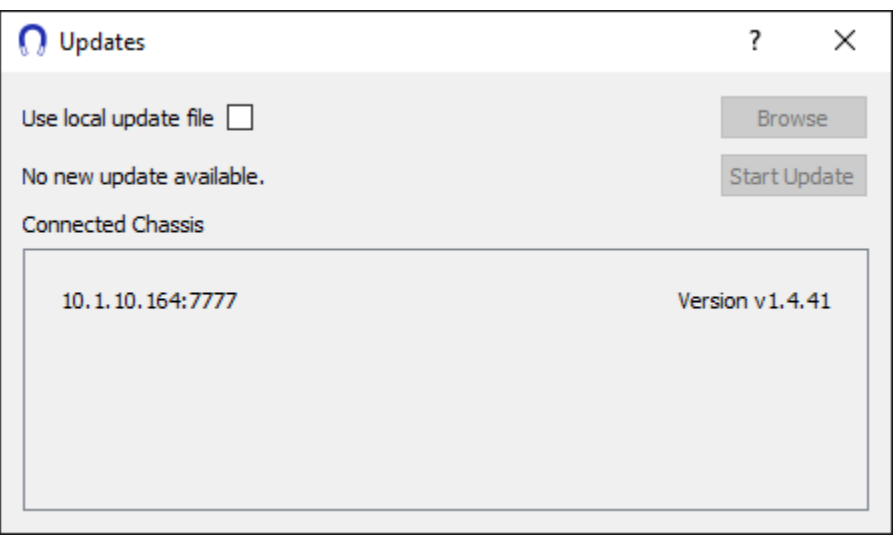

*Figure 26 - Update Dialog showing current and update version*

<span id="page-29-1"></span>When the *Start Update* button is pressed, the update file is downloaded and the update progress per device becomes visible.

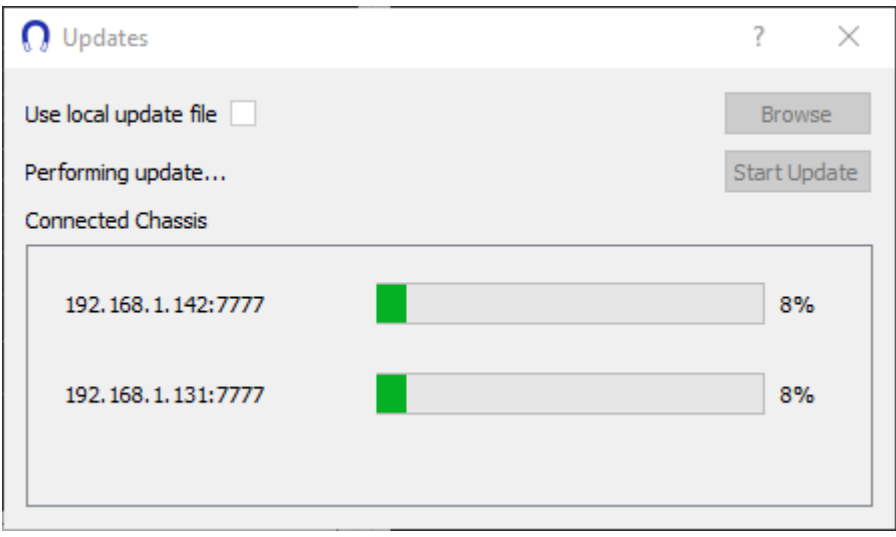

<span id="page-29-2"></span>*Figure 27 - Update in Progress*

Upon completion of the update, each device will indicate that the update was successful, and the system is ready to continue taking data.

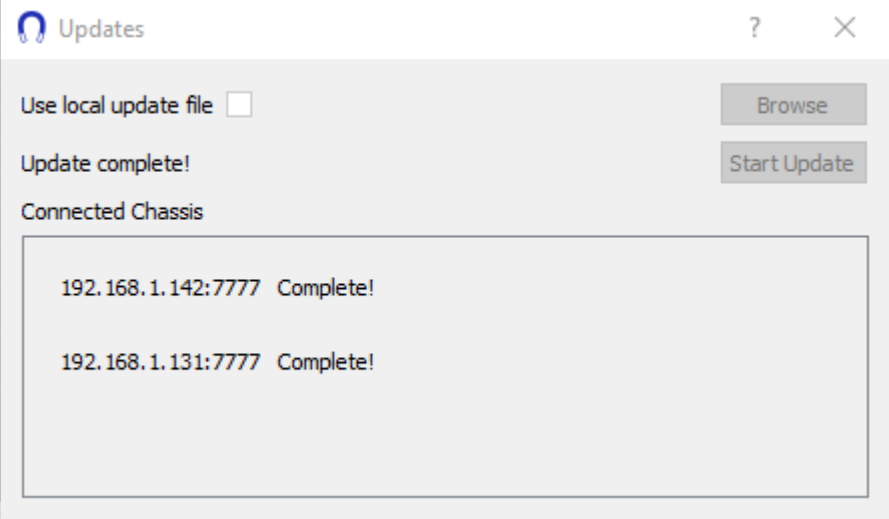

*Figure 28 - Update Complete*

### <span id="page-30-1"></span><span id="page-30-0"></span>*Update Failures*

In case of an update failure, all systems should be power cycled, connectivity verified, and the update restarted. If problems persist, please contact FieldLine Support.

## <span id="page-31-0"></span>**Troubleshooting**

This section covers troubleshooting error conditions.

#### <span id="page-31-1"></span>*Error During Operation*

Errors can occur during operation. If an error is encountered, the user will be notified by the flashing red "X" on the status indicator, and the offending sensor's LED will be rapidly blinking the color of the failed stage. Clicking on the status will bring up the "Event Log" (pictured below). This will inform the user of the failure code. Refer to [Appendix D](#page-37-0) - Error Codes to diagnose error codes.

<span id="page-31-2"></span>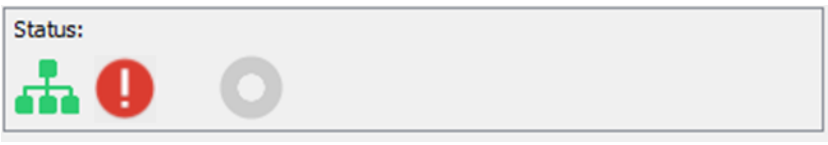

*Figure 29 - Error!*

|                                 | <b>Event log</b>                                                                | $\times$ |
|---------------------------------|---------------------------------------------------------------------------------|----------|
| <b>Event log</b>                |                                                                                 |          |
|                                 | 11:38:25 ERROR chassis: 10.1.10.164:7777 sensor: 3 error code (see manual): 0x3 |          |
|                                 | 11:38:24 ERROR chassis: 10.1.10.164:7777 sensor: 2 error code (see manual): 0x3 |          |
| 11:38:08 INFO Application start | 11:38:24 ERROR chassis: 10.1.10.164:7777 sensor: 1 error code (see manual): 0x3 |          |
|                                 |                                                                                 |          |
|                                 |                                                                                 |          |
|                                 |                                                                                 |          |
|                                 |                                                                                 |          |
|                                 |                                                                                 |          |
|                                 |                                                                                 |          |
|                                 |                                                                                 |          |
|                                 |                                                                                 |          |
|                                 |                                                                                 |          |
|                                 |                                                                                 |          |
|                                 |                                                                                 |          |
|                                 |                                                                                 |          |
|                                 |                                                                                 |          |
|                                 |                                                                                 |          |
|                                 |                                                                                 |          |
|                                 |                                                                                 |          |
|                                 |                                                                                 |          |
|                                 |                                                                                 |          |

<span id="page-31-3"></span>*Figure 30 - Event Log Example*

<span id="page-32-0"></span>*Uploading a Log*

If requested by support to upload a log, from the menu go to *Help - Upload Logs*. A brief description of the issue can be added to the log upload.

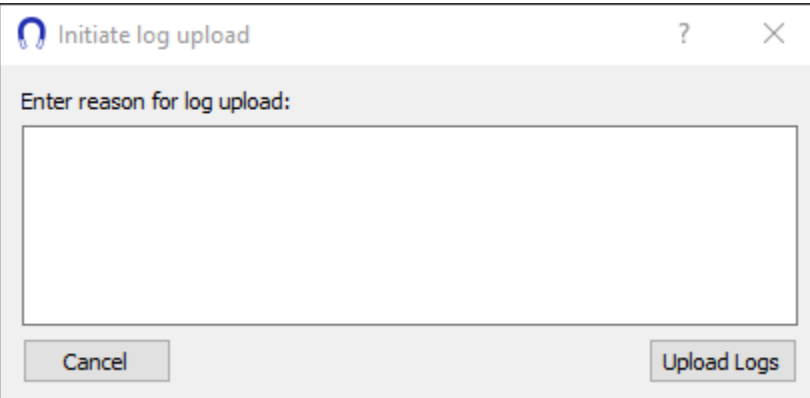

*Figure 31 - Log Upload Dialog*

<span id="page-32-1"></span>After uploading the log, please contact [support@fieldlineinc.com](mailto:support@fieldlineinc.com) with any questions and feedback.

## <span id="page-33-0"></span>**Safety Notices**

- 1. Read, follow, and keep these instructions.
- 2. Heed all warnings.
- 3. Only use attachments/accessories specified by the manufacturer.

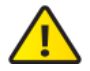

WARNING: Failure to provide proper ventilation may cause fire hazard. Keep at least 20 mm of clearance next to the ventilation holes for adequate airflow.

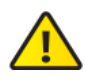

WARNING: To reduce the risk of fire or electric shock, do not expose this product to rain or moisture.

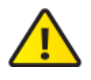

WARNING: Do not use this product in locations that can be submerged by water. Sensors are not certified to operate in an aquatic environment.

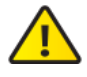

WARNING: Avoid using this product during an electrical storm. There may be a remote risk of electric shock from lightning.

## <span id="page-34-0"></span>**Appendices**

### <span id="page-34-1"></span>Appendix A - Revision History

Rev 1.0 - Nov 2020 (TM):

- Initial Document Release

Rev. 2.0 - Feb 2021 (TM):

- Added significant additional detail in all sections.

Rev. 3.0 - Jun 2021 (TM):

- Updated figures to reflect GUI v1.4.14
- Fixed a few typos throughout
- Added Appendix C, renamed revision history to appendix D
- Added more detail to troubleshooting section, recording section, and sensor selection and control

Rev 4.0 - Nov 2021 (TM):

- Added Contact Information Section
- Updated GUI Images throughout to reflect latest system (v1.4.44)
- Added Figure and Table captions
- Added a Table of Tables and Table of Figures
- Added LSL section
- Re-ordered Appendix Names
- Fixed hyperlinks throughout document
- Added Appendix E
- Added FieldLine Logo to Title Page
- Updated recording section to reflect the latest GUI

## <span id="page-35-0"></span>Appendix B - Indicator LEDs

The LEDs on the front of the chassis are color coded. LEDs can be solid, blinking slow (1 blink/sec), or fast (6 blinks/sec). A solid LED means the system is in a specific state, slow blink means a specific operation is in progress, and fast blink indicates an error has occurred. [Table 1](#page-35-1) discusses the meaning of the displayed LEDs.

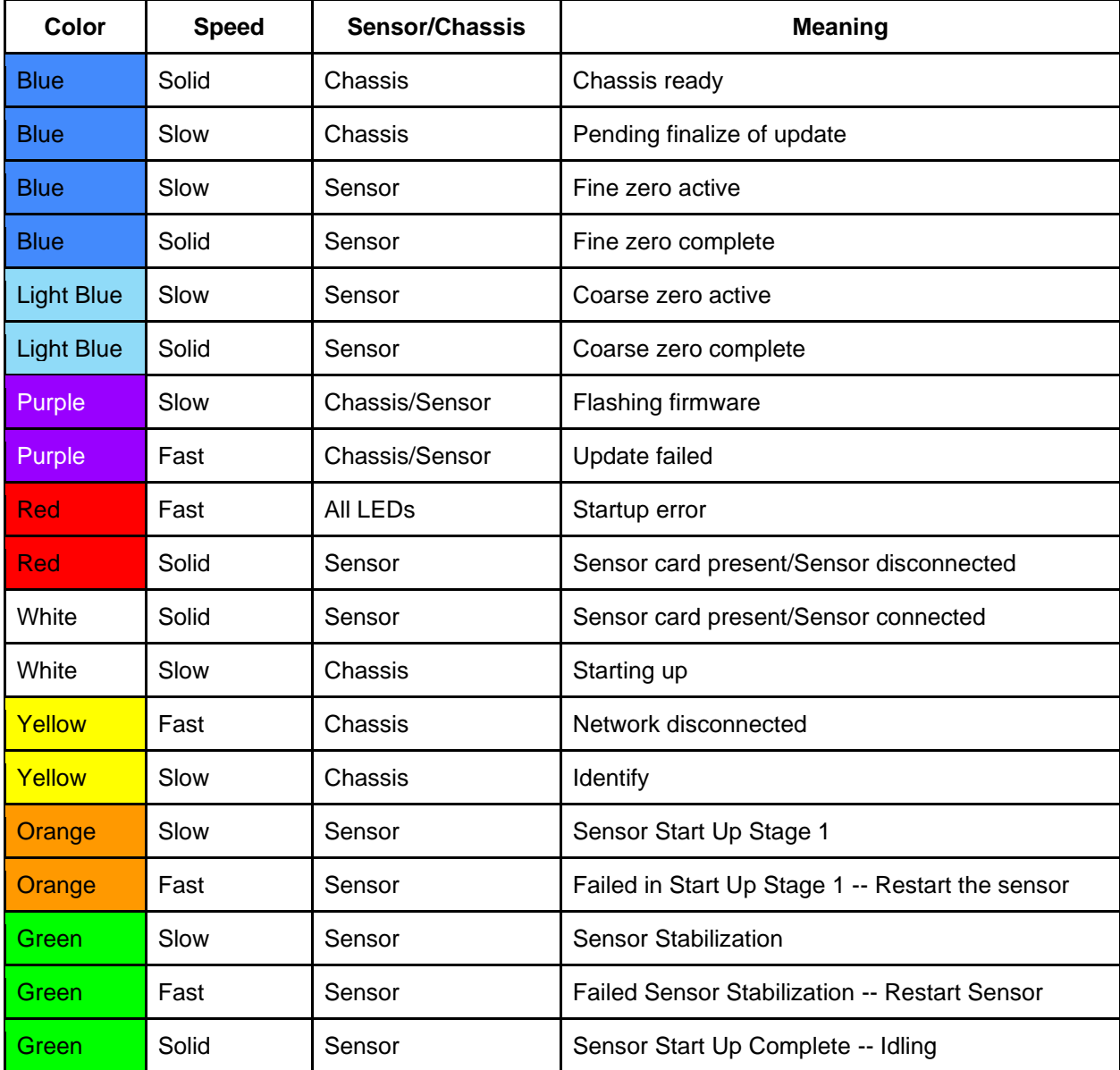

#### <span id="page-35-1"></span>*Table 1 - LED Indicator Codes*

## <span id="page-36-0"></span>Appendix C - Python Software API

A python API is available to connect with FieldLine Magnetometers. A minimum version of Python 3.8.5 is required. After installing the provided .whl file and its dependencies, the API can be used to restart/coarse zero/fine zero sensors and start/stop data streams. A separate Python documentation and sample code is provided for anyone wishing to use the API. API downloads can be found at [https://download.fieldlineinc.com/api/.](https://download.fieldlineinc.com/api/)

## <span id="page-37-0"></span>Appendix D - Error Codes

[Table 2](#page-37-1) indicates possible error codes a user might encounter during operation and the potential remedy. If any problem persists during operation, please contact **support@fieldlineinc.com** and we will be happy to assist.

<span id="page-37-2"></span>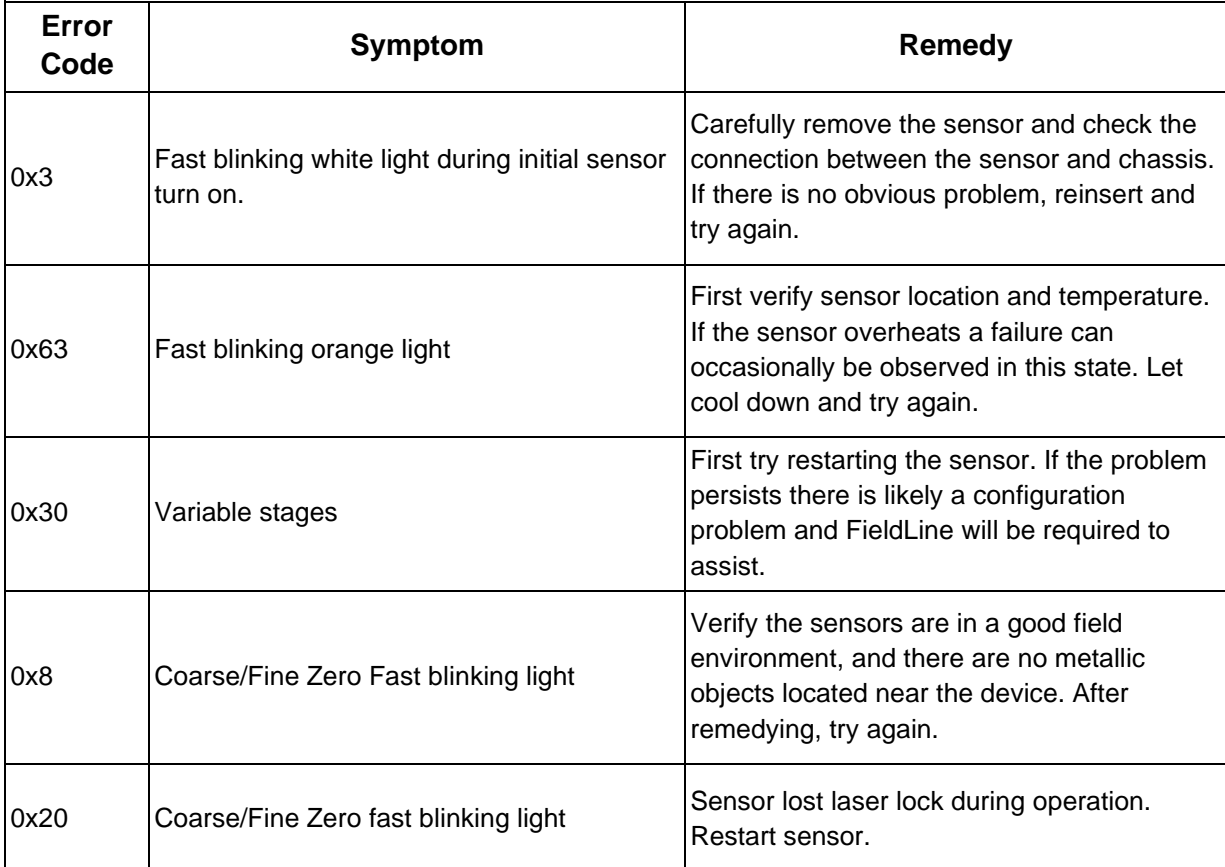

#### <span id="page-37-1"></span>*Table 2 - Error Code Table*

## <span id="page-38-0"></span>Appendix E – FieldLine Recorder Installation

When first downloading and installing the FieldLine Recorder on a Windows OS [Figure 32](#page-38-1) will appear. Please select "Run Anyway".

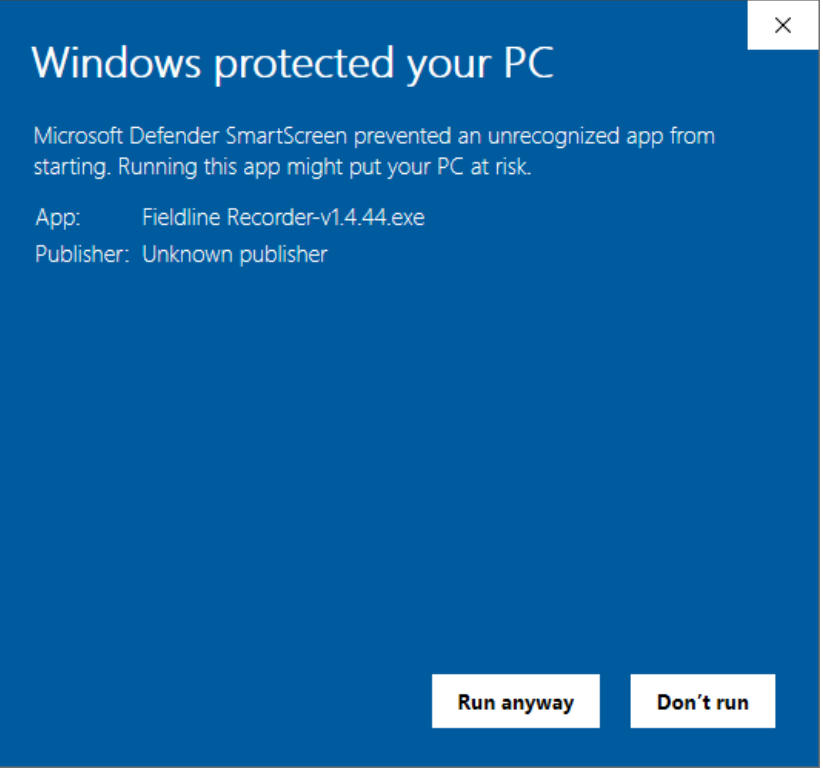

*Figure 32 - Windows Defender Prompt*

<span id="page-38-1"></span>Following this prompt, the GUI will begin opening, you will notice a "FieldLine" splash screen [\(Figure 33\)](#page-38-2). This screen will appear every time the GUI is open and will indicate the previous IP address that the device attempted to connect to.

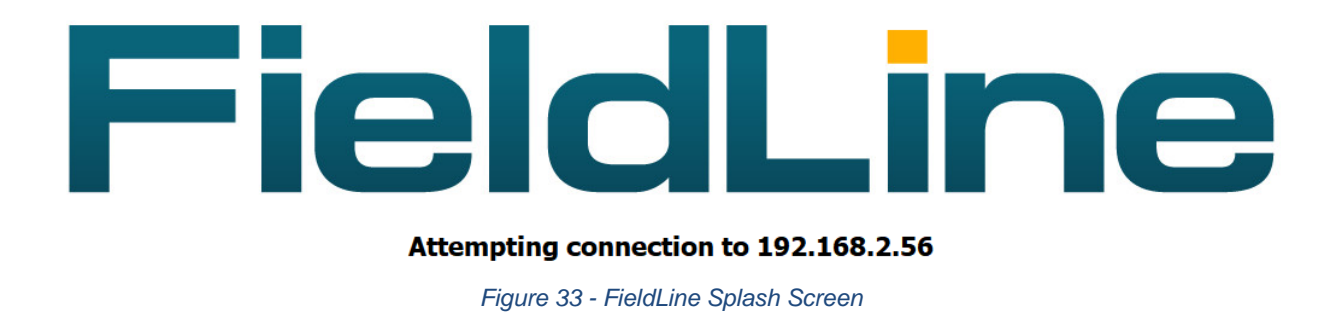

<span id="page-38-2"></span>Depending on the Firewall settings of the user computer a Windows Security Alert will appear [\(Figure 34\)](#page-39-0):

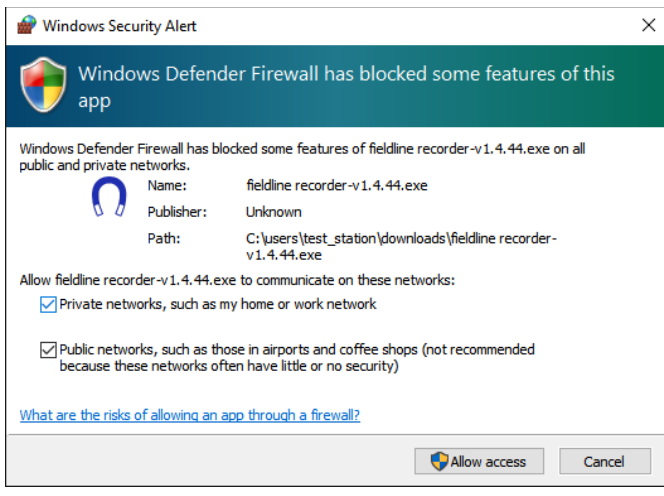

*Figure 34 - Windows Security Alert*

<span id="page-39-0"></span>Please select all options (there will occasionally be 3 options). These prompts will be reasserted with the installation of new GUIs. FieldLine is currently exploring certifying the GUI as an approved Windows application. If the user incorrectly sets the parameters and has trouble performing updates, please go to the Windows Defender Settings, select the FieldLine Recorder and adjust the permissions.